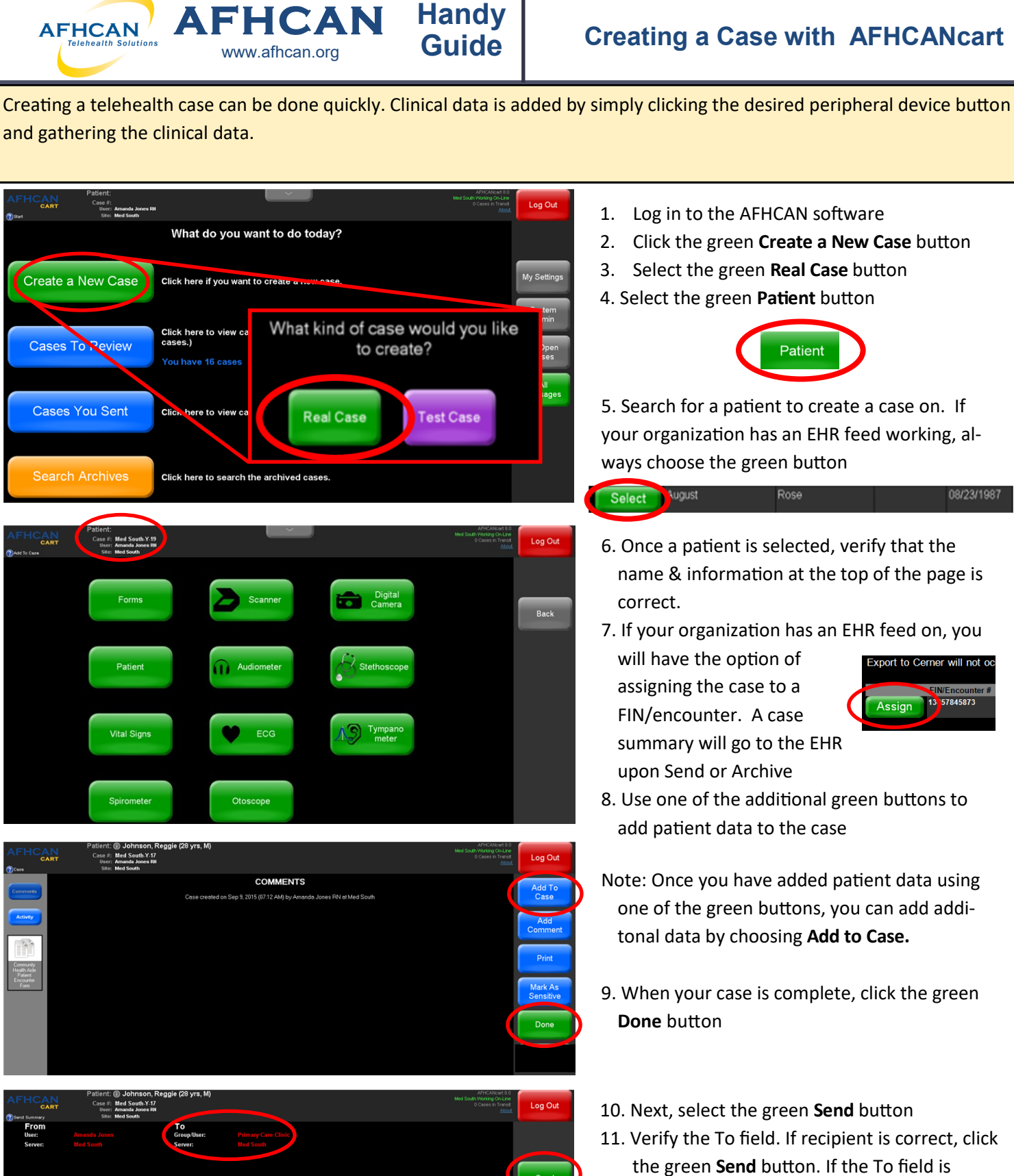

incorrect, select the blue **New Recipient**  button to change the case recipient, then click **Send***.*

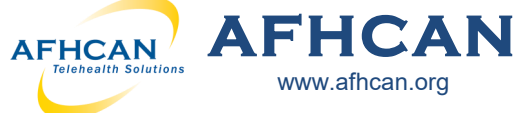

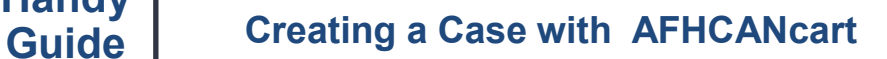

## **Case Pointers**

- Search for a patient before creating a new patient record in the system to protect against duplicate patient records
- Be sure to archive cases once all actions and communications have been completed
- Update the patient information during the encounter (if not connected to an EHR)

www.afhcan.org

• Add **ALL** the appropriate clinical data, forms, and/or comments to make a quality telemedicine case

**Handy**

## Highlights of peripheral devices—each has its own Handy Guide at **AFHCAN.org**

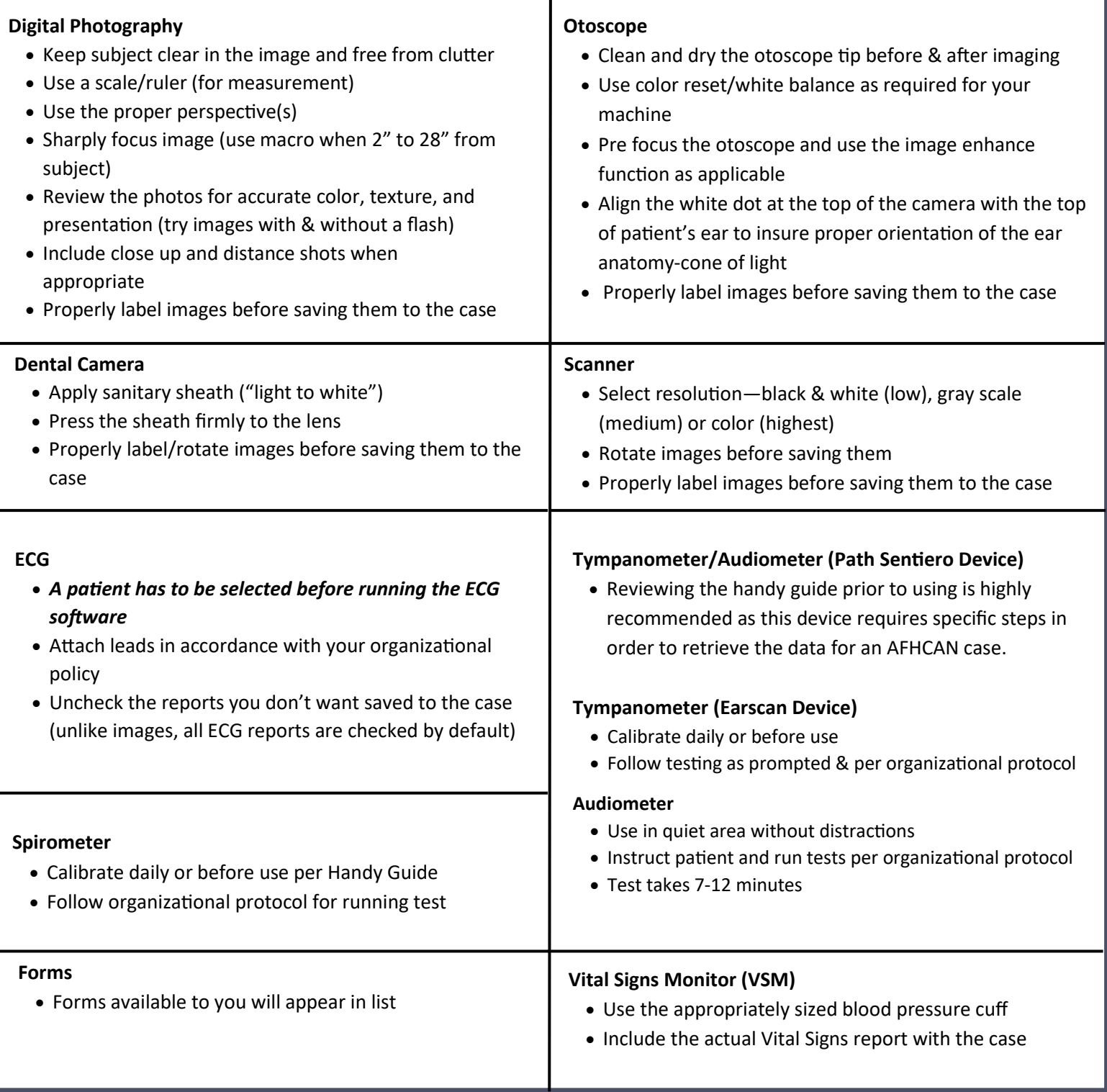